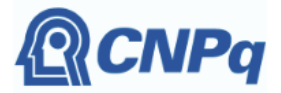

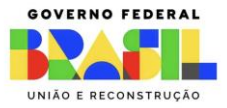

# **GUIA DE ORIENTAÇÃO**

Todo o procedimento de envio de informações e dos documentos obrigatórios para nomeação serão realizados eletronicamente via Sistema SIGEPE, devendo o candidato seguir o passo a passo abaixo:

1. Acessar o link a seguir: <https://sso.gestaodeacesso.sigepe.gov.br/cassso/login>

**2.** Acessar a opção **"Precisa de Ajuda?"** e selecionar a opção **"primeiro acesso":**

### **Imagem 1**

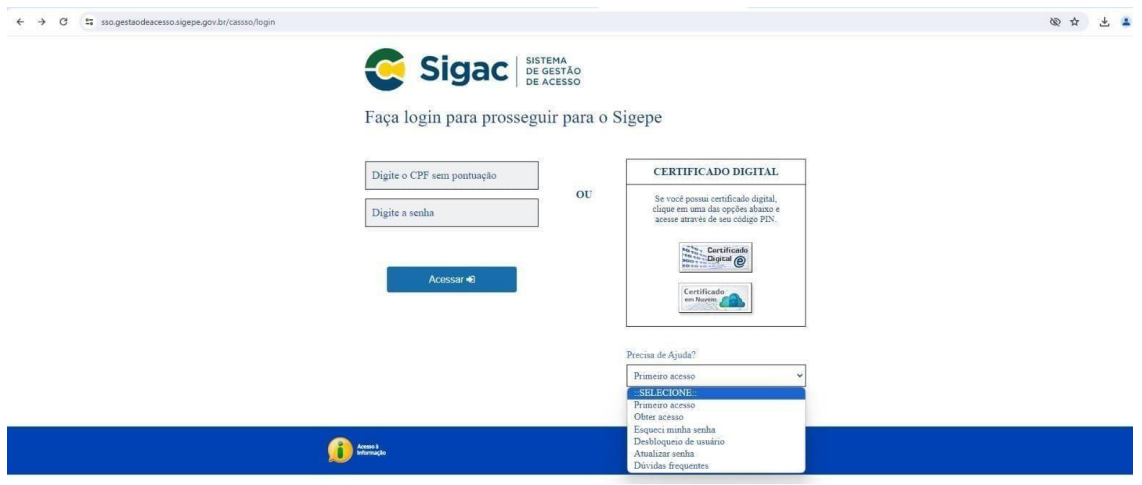

3. Em seguida deve ser preenchido o campo com CPF do candidato e selecionar a opção **"CONTINUAR"**:

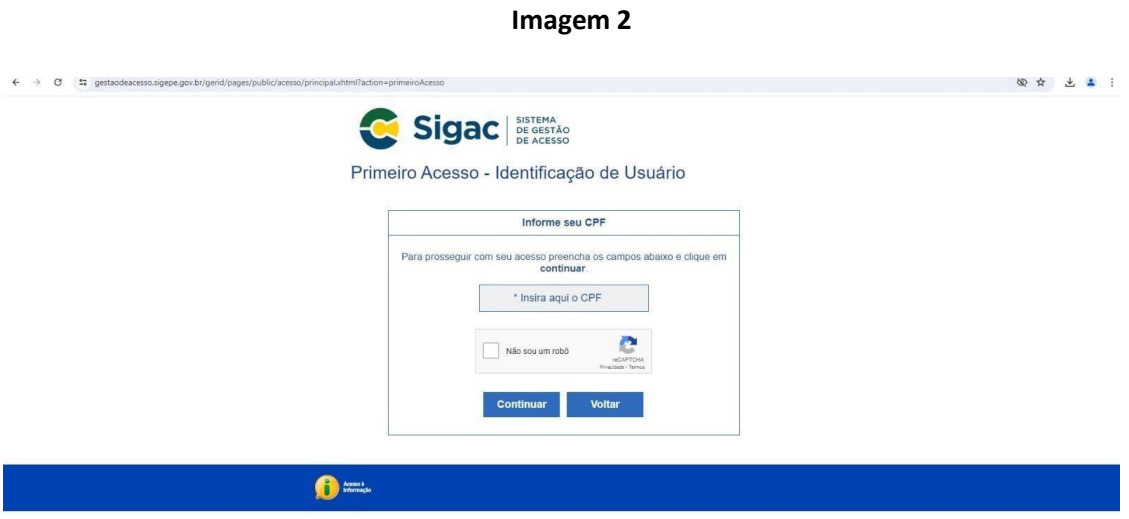

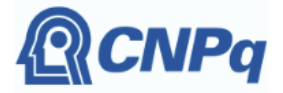

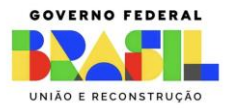

# 4. O SIGEPE enviará um e-mail (para o e-mail que estará previamente cadastrado) com link para finalização do acesso:

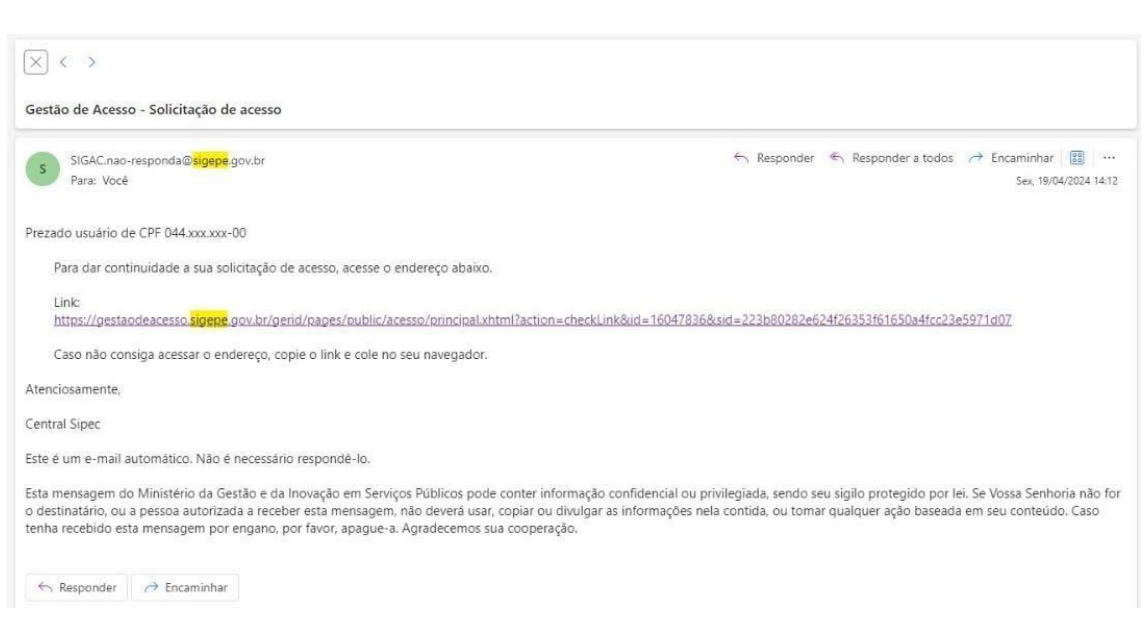

**Imagem 3**

# 5. Após a finalização do acesso, selecionar na tela inicial a opção **"Sigepe"**:

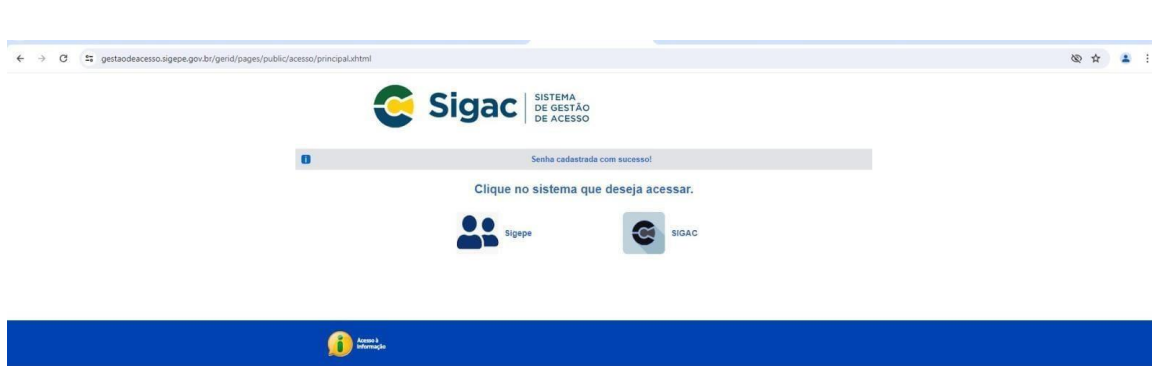

6. Nessa etapa o SIGEPE solicitará que preencha dados cadastrais. Os dados devem ser inseridos em cada "aba" sempre finalizando coma opção **"Incluir"** no canto inferior direito da tela. Após todas as informações terem sido alimentadas, o candidato deverá selecionar a opção **"Concluir"**. Vide imagem 5:

## **Imagem 4**

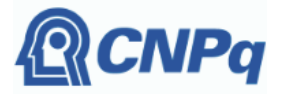

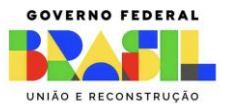

**Imagem 5**

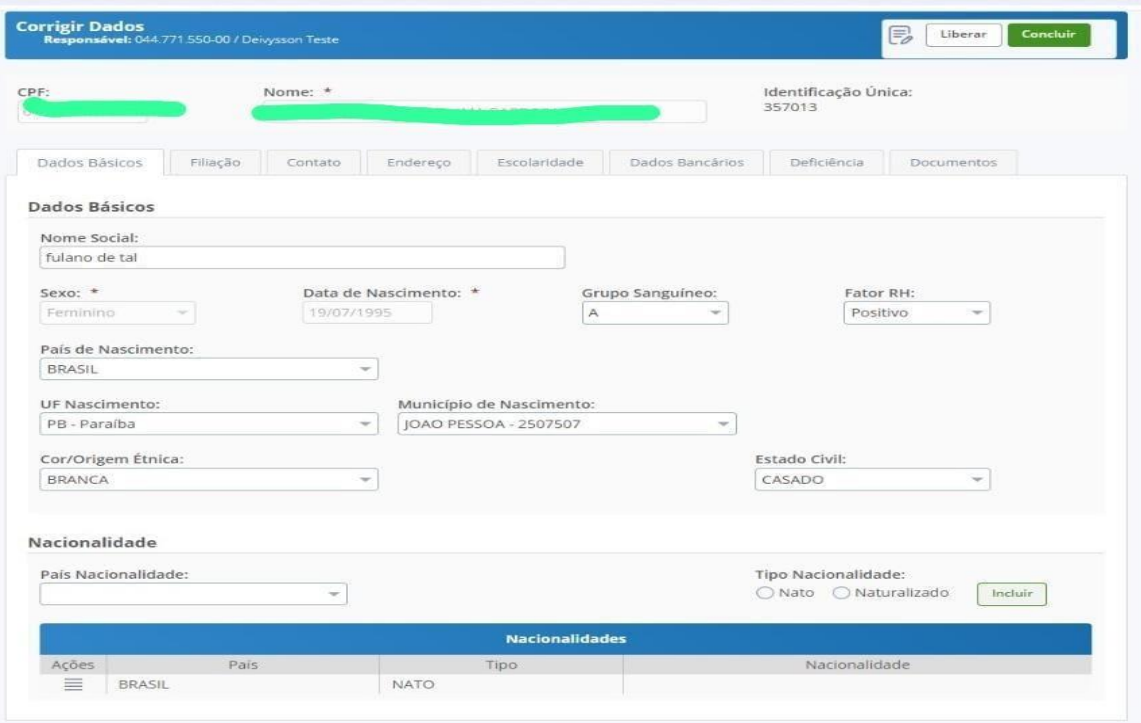

Secretaria de Gestão de Pessoas - SGP | Esplanada dos Ministérios - Bloco C - 7º Andar - Brasília-DF - 70046-900 | Telefone: 0800 978 9009

7. Em seguida deve ser selecionada a opção **"PREENCHER PACOTE DE REQUERIMENTOS"**:

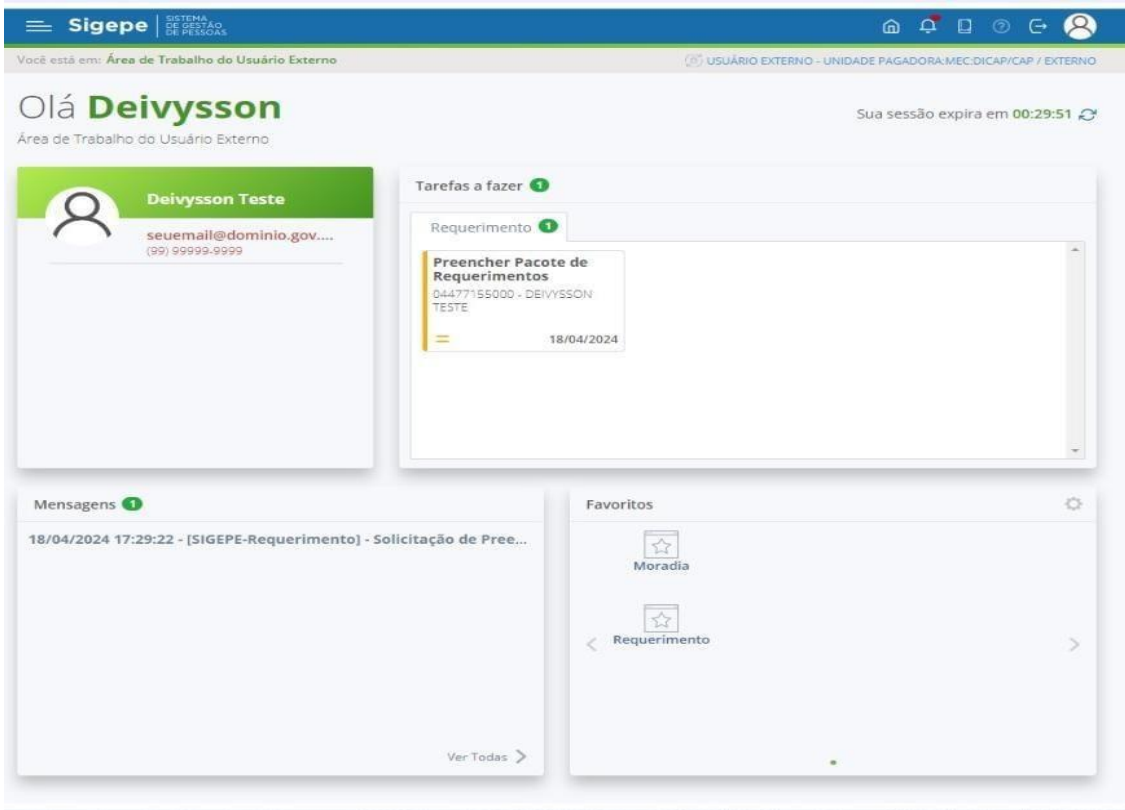

**Imagem 6**

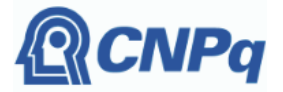

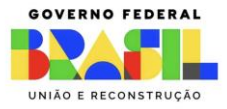

8. O SIGEPE irá apresentar os formulários de Requerimentos **"Cadastro Servidor" e "Atualização Cadastral - [Acumulação](https://requerimento.sigepe.gov.br/SIGEPE-Requerimento/servidor/pacote-requerimento/visao-servidor-solicitar.jsf?chaveNegocioProcesso=pro_5308818&idInstanciaTarefa=576d2f8d-fdc2-11ee-a460-005056847dcb&idInstanciaProcesso=576d0874-fdc2-11ee-a460-005056847dcb) de Cargos, Empregos, Funções e [Proventos](https://requerimento.sigepe.gov.br/SIGEPE-Requerimento/servidor/pacote-requerimento/visao-servidor-solicitar.jsf?chaveNegocioProcesso=pro_5308818&idInstanciaTarefa=576d2f8d-fdc2-11ee-a460-005056847dcb&idInstanciaProcesso=576d0874-fdc2-11ee-a460-005056847dcb)"** para que o candidato preencha e realize o "upload" dos respectivos documentos comprobatórios. Na última coluna da direita constará explicações dos dados obrigatórios a serem inseridos e dos documentos que poderão ser anexados, conformeimagem 7.

**Imagem 7**

**Preencher Pacote de Requerimentos**  $\mathbb{R}$  co Responsável: 044.771.550-00 / Deivysson Teste Solicitar um requerimento Resultados por página: 20 = Arterior 1 Próximo 6 registro(s) - Página | 1 de 1 **REQUERIMENTOS** Requerimento Assinado Preenchimento Mensagem do Servidor Mensagem do Gestor de Pessoas Atualização Cadastral - Acumulação de  $\overline{ }$ Não Opcional Inserir Preenchido Cargos, Empregos, Funções e Proventos Incluir Anexo Não Atualização Funcional de Servidores Opcional Inserir ċ, Preenchido **Incluir Anexo** Não Cadastro de Servidor Opcional Inserir Preenchido Incluir Anexo Declaração sobre Vinculo Familiar para Fins Não Opcional Inserir  $\sim$ de Apuração de Situação de Nepotismo Preenchido Incluir Anexo Declaração Negativa de Participação Gerência Não Opcional Inserir  $\alpha$ Preenchido Sociedade PRD Incluir Anexo Não Declarações Legais Opcional Inserir Preenchido Incluir Anexo Resultados por página: 20 w Anterior 1 Próximo 6 registro(s) - Página  $\boxed{1}$  de 1 Assinar Selecionado(s) | Excluir Selecionado(s) Decisão: \* ŵ.

9. Ao clicar em cada Requerimento, o SIGEPE apresentará os campos dos documentos constantes do Anexo II para realização do upload dos respectivos documentos, conforme imagem 8:

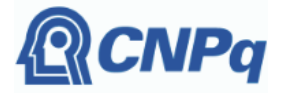

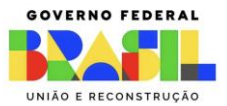

**Imagem 8**

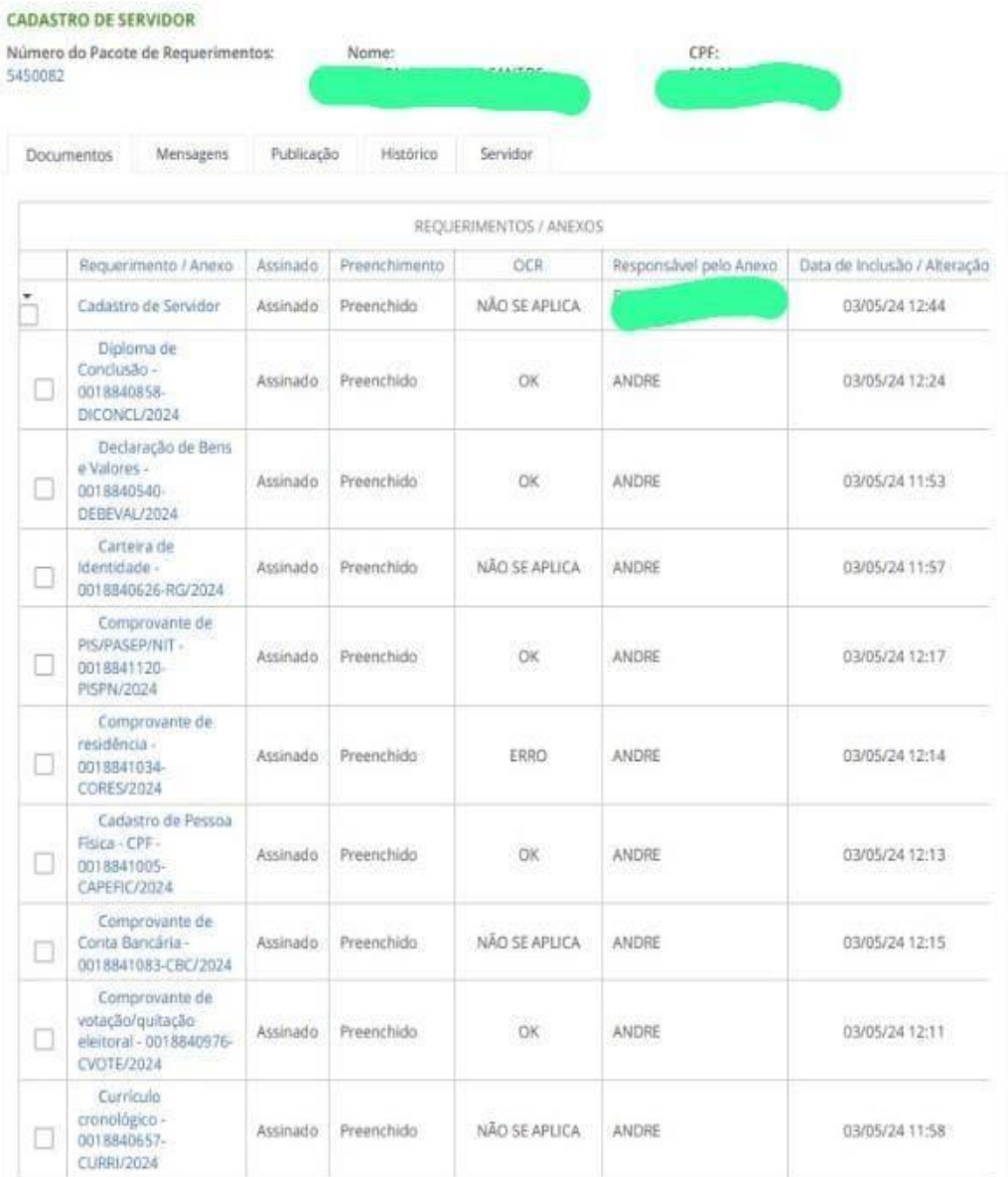

10. Todos os formulários e documentos deverão ser obrigatoriamente assinados eletronicamente, nos termos da Lei nº 14.063, de 23 de setembro de 2023. Os documentos poderão ser assinados individualmente ou de única vez.

11. Assinadostodos os arquivos, candidato deverá selecionar a opção **"Encaminhar para análise do gestor"** (canto inferior esquerdo da tela) e, em seguida, clicar na opção **"Concluir"**(no canto superior direito da tela). Vide imagem 9:

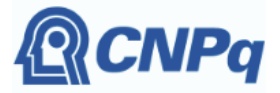

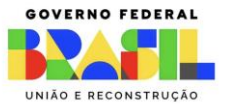

#### **Imagem 9**

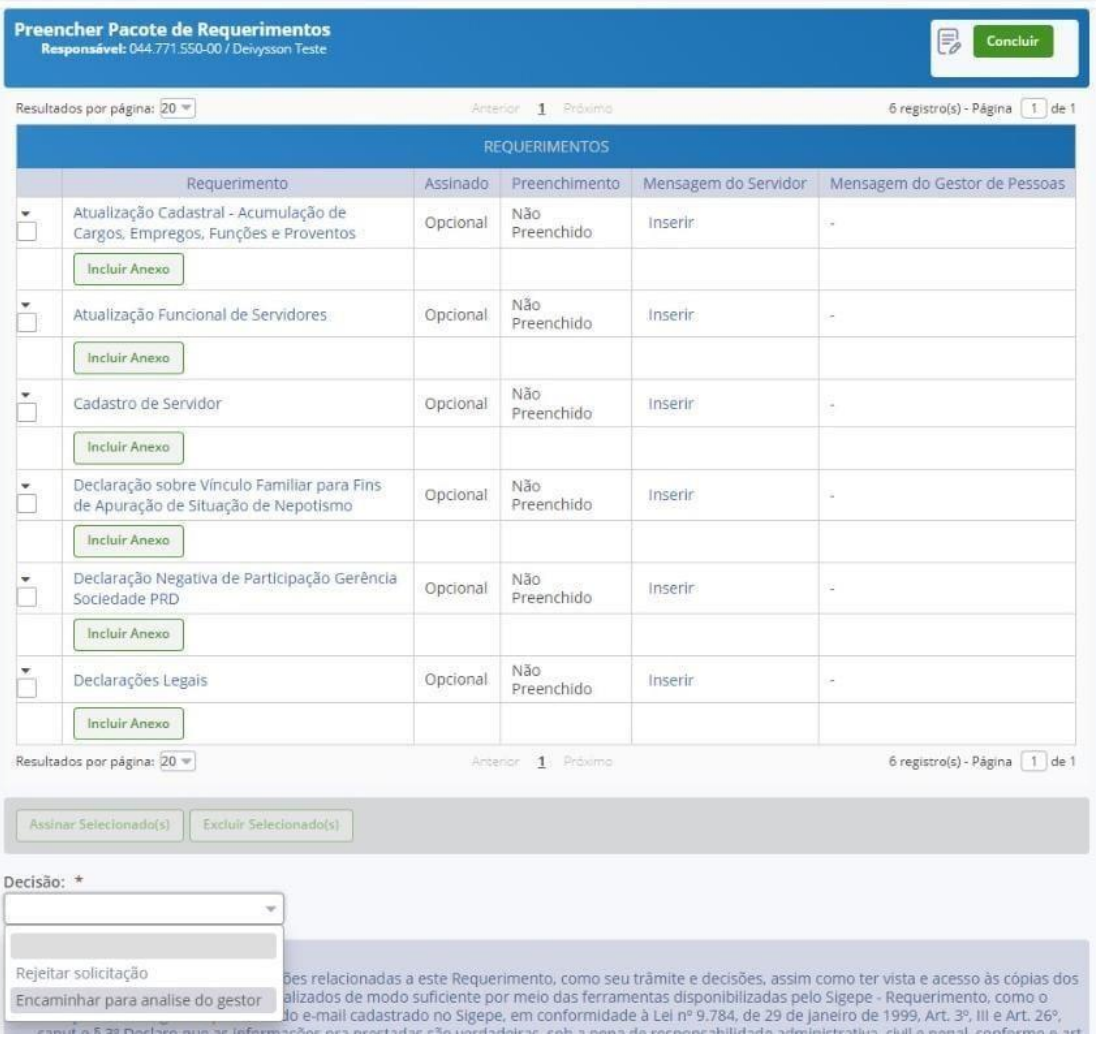

12. O currículo a ser anexado deve ser, preferencialmente, da plataforma Lattes em seu formato resumido [\(https://lattes.cnpq.br/\)](https://lattes.cnpq.br/).

13. Certidão de reservista ou Certificado de Dispensa de Incorporação é obrigatório apenas aos convocados do sexo masculino.

14. Além do título de eleitor, deve ser anexado certidão de quitação eleitoral (disponível em: [http://www.tse.jus.br/eleitor/servicos/certidoes/certidao-de](http://www.tse.jus.br/eleitor/servicos/certidoes/certidao-de-quitacao-eleitoral))[quitacao-eleitoral\).](http://www.tse.jus.br/eleitor/servicos/certidoes/certidao-de-quitacao-eleitoral))

15. O cartão digital ou digitalizado, bem como o contrato de serviços bancário, serão aceitos como comprovantes de conta bancária.

16. O número NIT (disponível em: [https://cnisnet.inss.gov.br/cnisinternet/faces/pages/index.xhtml\)](https://cnisnet.inss.gov.br/cnisinternet/faces/pages/index.xhtml) poderá ser utilizado como comprovante de PIS/PASEP.

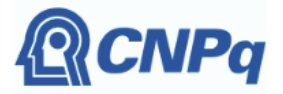

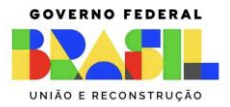

17. No caso de declaração de acumulação de cargos e empregos realizada no Sistema SIGEPE, o candidato deverá anexar declaração do outro vínculo empregatício onde deverá constar o cargo/emprego/função que exerce e o regime de trabalho.

18. O convocado que for oriundo de vacância deverá informar no formulário de Cadastro do Servidor a data de ingresso no serviço público, o órgão de origem e o cargo efetivo que ocupava, bem como solicitar a vigência do desligamento do órgão de origem para a mesma data indicada para Posse.

19. Todos os arquivos constantes do Anexo II deverão estar em formato PDF.

20. O comprovante de entrega da Declaração de bens e o Termo de Autorização de acesso à Declaração de Imposto de Renda, ambos realizados no Sistema e-Patri, devem ser anexados em arquivo único no campo "Declaração de Bens e Valores" e devem ser emitidos observando o passo abaixo colacionado.

# **DECLARAÇÕES DE BENS - VIA SISTEMA E- PATRI**

Manual Sistema E-Patri disponível em: https:/[/www.gov.br/cgu/pt](http://www.gov.br/cgu/pt-)br/assuntos/informacoes-estrategicas/e-patri/arquivos/manual-e-patri-2020-2022.pdf

## **Passo a passo para acessar o sistema**

1º Criar o seu cadastro autenticado por meio do login único gov.br, ou utilizar sua conta já existente. Para acessar os serviços do e-Patri é necessário que sua conta do login único gov.br possua selo prata ou ouro. (pág. 13 do Manual)

2. Acessar o e-Patri (Link: [https://epatri.cgu.gov.br/auth.\)](https://epatri.cgu.gov.br/auth) e selecionar a opção Précadastro, conforme a Figura 1. Após essa opção, o e-Patri o direcionará para a tela de "Bem-vindo", indicada na Imagem 2.

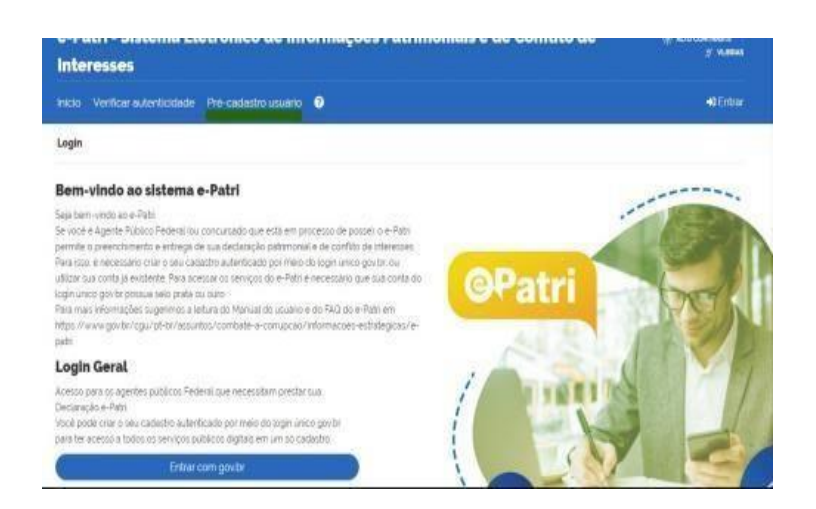

#### **IMAGEM 1**

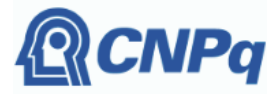

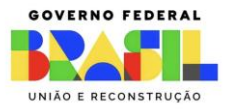

#### **IMAGEM 2**

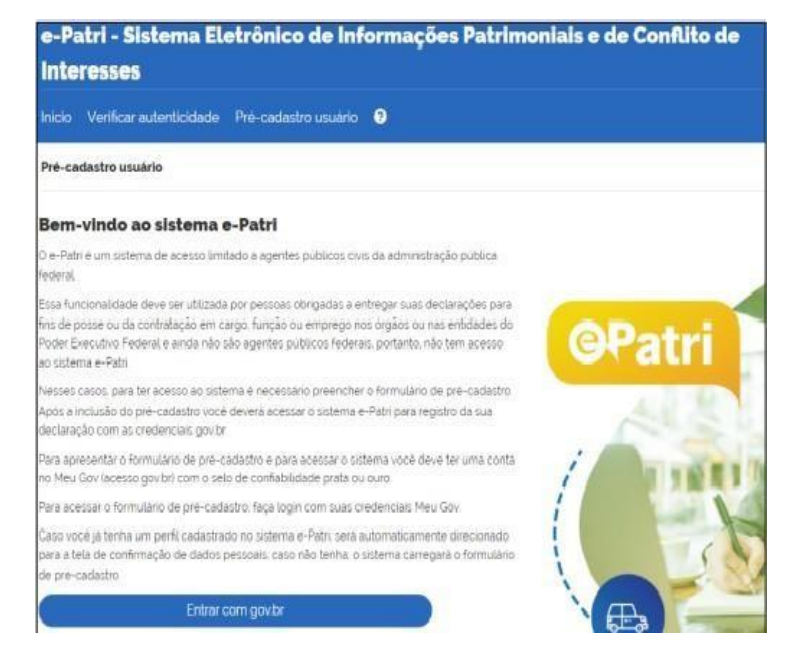

3º Após o login, o sistema abrirá a tela para preenchimento de dados. Nos campos em que é aplicável, será aberta uma lista de seleção suspensa ou abertas opções ao iniciar a digitação.

#### **IMAGEM 3**

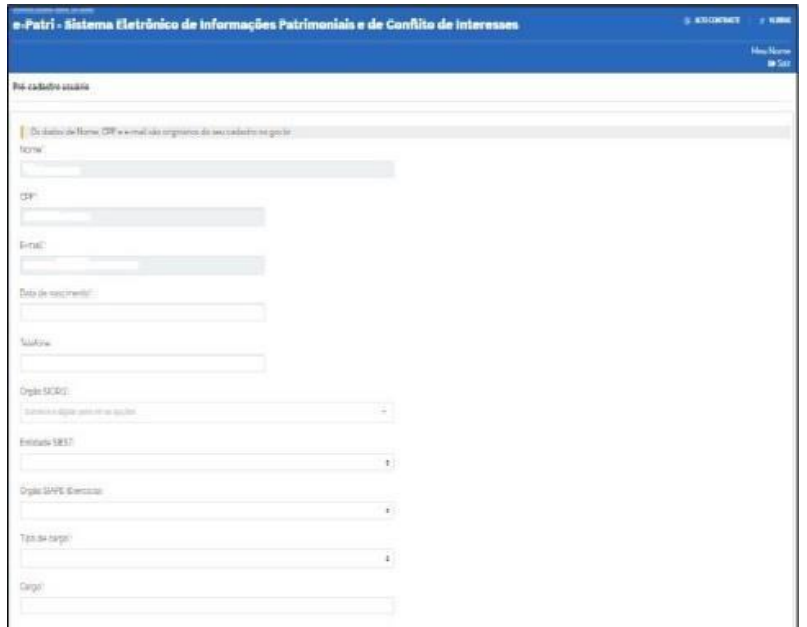

Os campos "Órgão SIORG", "Entidade SIEST" e "Órgão SIAPE (Exercício)"correspondem ao órgão/ autarquia/empresa no qual o agente público tomará posse ou para o qualfoi

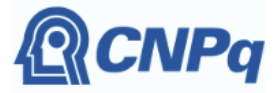

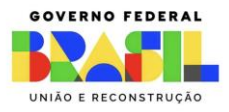

contratado. Em geral, esses campos apresentarão as opções sem indicara unidade da federação na qual o agente público exercerá suas atividades. No caso doservidor que está ingressando no Ministério da Educação, deverá preencher somenteos campos Órgão SIORG e Órgão SIAPE, selecionando MEC, (onde consta na figura Anatel é exemplo) conforme Imagem 4.

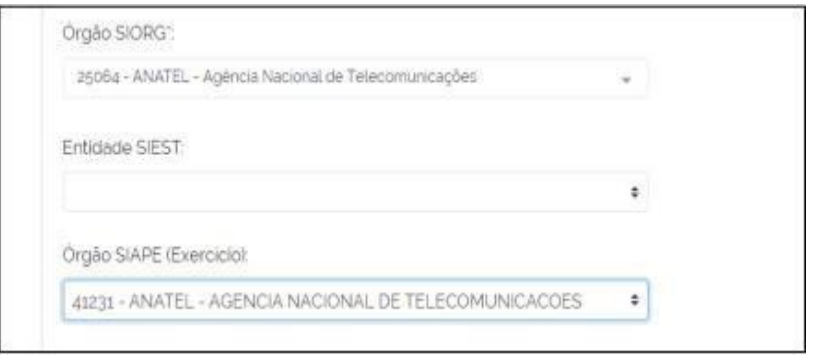

**Imagem 4**

4º Depois do preenchimento dos dados e da opção "Salvar", o agente público a tomar posse ou a ser contratado receberá um e-mail confirmando a realização do seu précadastro.

5º Após esse passo já terá acesso ao e-Patri. No primeiro acesso, o sistema solicitará a confirmação de dados, conforme a Imagem 5.

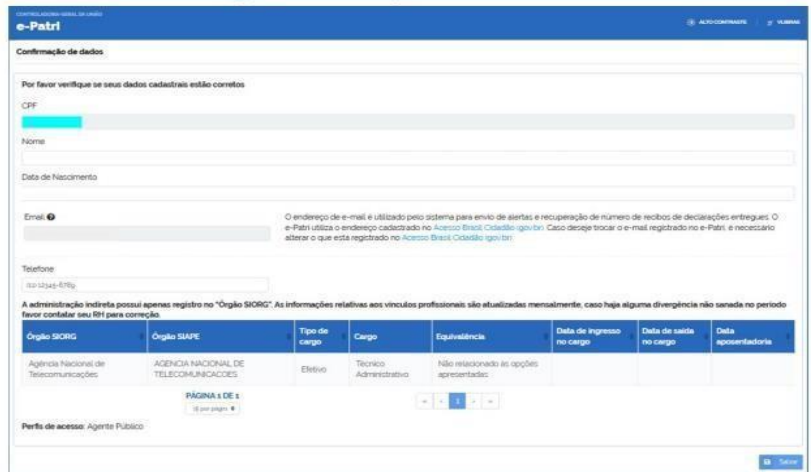

Imagem 5

Após essa etapa você poderá apresentar no e-Patri sua declaração de bens para fins de posse ou contratação.

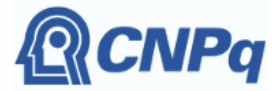

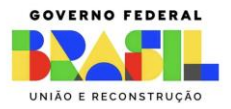

## **Passo a passo para preenchimento das informações da declaração**

# **de bens(item 6.2 do Manual)**

# **IMPORTANTE:**

Ao final de todo esse processo o sistema apresentará a mensagem "Declaração Entregue com sucesso!". Após a entrega da declaração, são disponibilizados dois documentos:

- •Recibo de entrega da Declaração e-Patri
- •Comprovante de entrega de declaração e-Patri.

O Recibo de entrega é composto por uma sequência alfanumérica, que é de uso pessoal e não deve ser divulgado a terceiros. Ele deve ser utilizado para acesso às informações apresentadas na declaração entregue. É possível visualizar o Recibo clicando em "Visualizar Recibo em PDF", podendo ser salvo nesse formato de arquivo.

O comprovante de entrega de declaração é utilizado para fins de comprovação de entrega da referida declaração junto à Gestão de Pessoas do MEC.

O QUE VOCÊ PRECISA ENVIAR JUNTO COM A DOCUMENTAÇÃO DO ANEXO II

- 1. Comprovante de entrega de declaração. Esse documento pode ser obtido na tela inicial do e-Patri.
- 2. Termo de Autorização ou Termo de não Autorização ou Termo de Revogação, dependendo da opção que você fez sobre autorizar ou não o acesso a sua Declaração. Esse documento você consegue obter verificando aspág. 26 a 31 do Manual anexo).